# FMCによって管理されるFirepowerデバイスの SRUおよびLSPバージョンに基づくSnortルール のフィルタリング

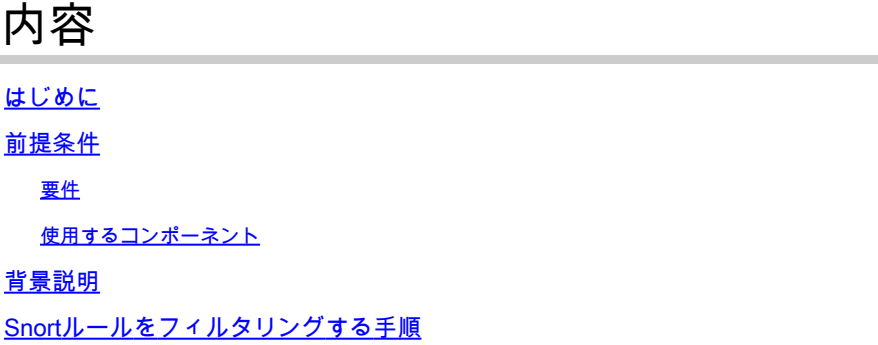

## はじめに

このドキュメントでは、Firepower Management Center(FMC)で管理されるfirepowerデバイスの Cisco Secure Rule Update(SRU)およびLink State Packet(LSP)バージョンに基づいてSnortルール をフィルタリングする方法について説明します。

## 前提条件

#### 要件

次の項目に関する知識があることが推奨されます。

- オープンソースのSnortに関する知識
- Firepower Management Center (FMC)
- Firepower Threat Defense (FTD)

#### 使用するコンポーネント

このドキュメントの情報は、次のソフトウェアとハードウェアのバージョンに基づいています。

- この記事は、すべてのFirepowerプラットフォームに適用されます
- ソフトウェアバージョン7.0.0が稼働するシスコFirepower脅威対策(FTD)
- ソフトウェアバージョン7.0.0が稼働するFirepower Management Center Virtual(FMC)

このドキュメントの情報は、特定のラボ環境にあるデバイスに基づいて作成されました。このド キュメントで使用するすべてのデバイスは、クリアな(デフォルト)設定で作業を開始していま す。本稼働中のネットワークでは、各コマンドによって起こる可能性がある影響を十分確認して ください。

## 背景説明

侵入検知システム(IDS)と侵入防御システム(IPS)のコンテキストでは、「SID」は「Signature ID」または「Snort Signature ID」を意味します。

SnortシグニチャID(SID)は、そのルールセット内の各ルールまたはシグニチャに割り当てられる 一意のIDです。これらのルールは、悪意のあるアクティビティやセキュリティの脅威を示す可能 性があるネットワークトラフィックの特定のパターンや動作を検出するために使用されます。各 ルールはSIDに関連付けられ、参照と管理が容易になります。

オープンソースのSnortについては、[SNORTの](https://www.snort.org/)Webサイトを参照してください。

# Snortルールをフィルタリングする手順

Snort 2ルールのSIDを表示するには、 FMC Policies > Access Control > Intrusion, 次の図に示すように、右上 隅のSNORT2オプションをクリックします。

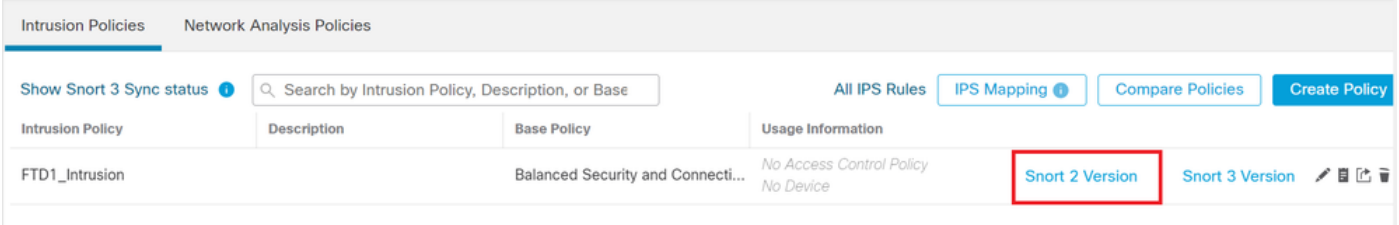

Snort 2

移動先 Rules > Rule Update SIDをフィルタリングする最新の日付を選択します。

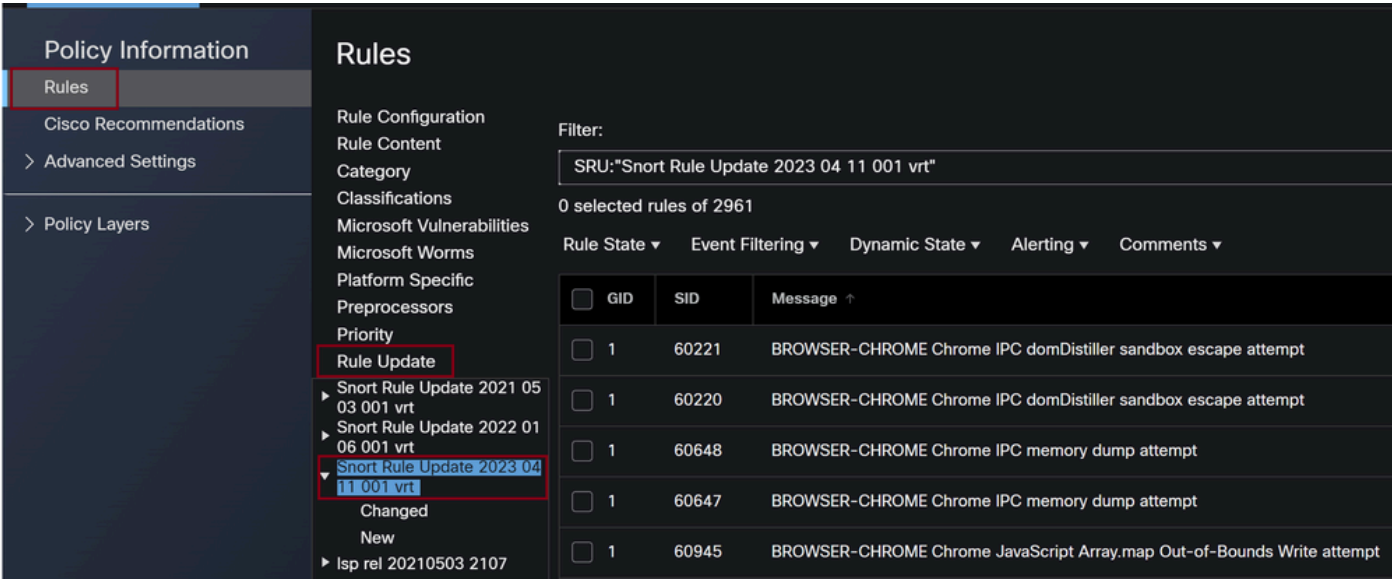

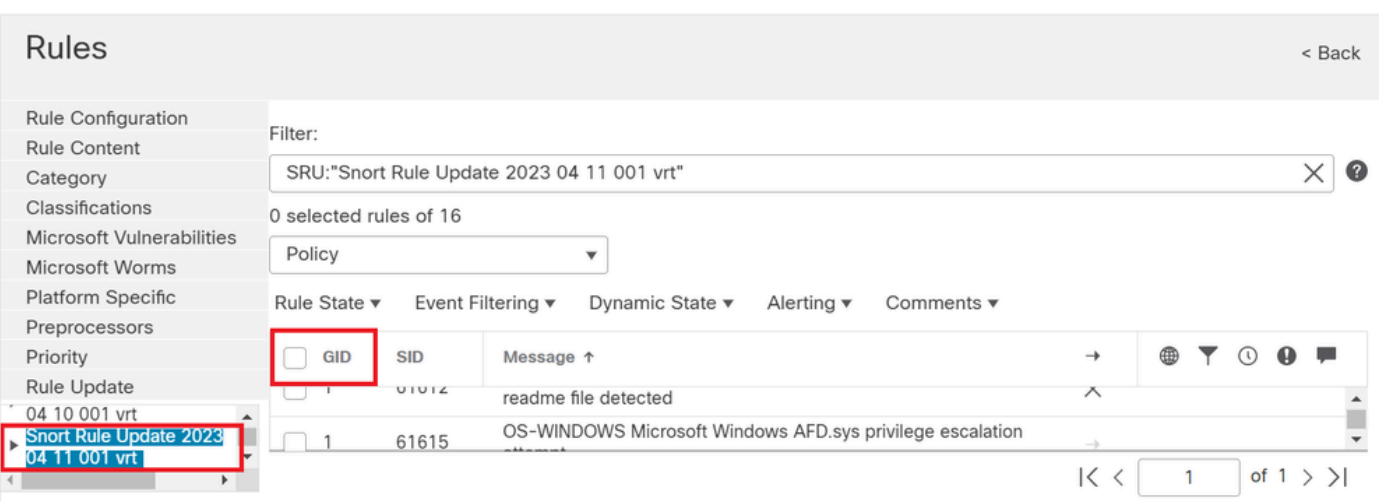

Snortルールで使用可能なSID

#### 以下のオプションから必要なものを選択します。 Rule State 図に示すように。

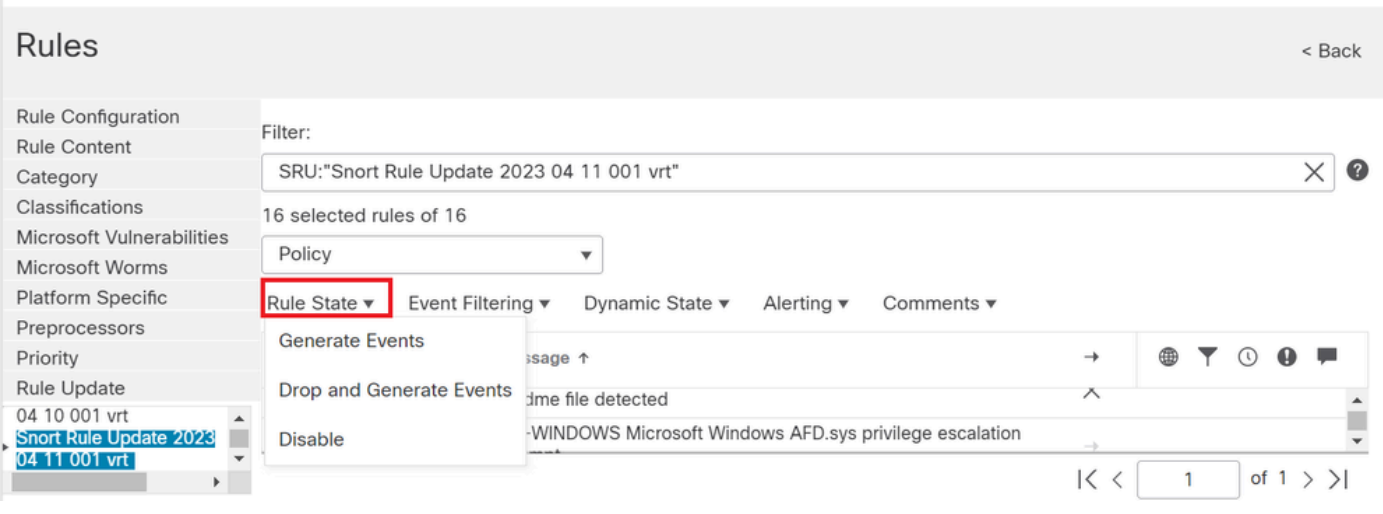

ルールの状態の選択

Snort 3ルールのSIDを表示するには、 FMC Policies > Access Control > Intrusion 次の図に示すように、右上 隅のSNORT3オプションをクリックします。

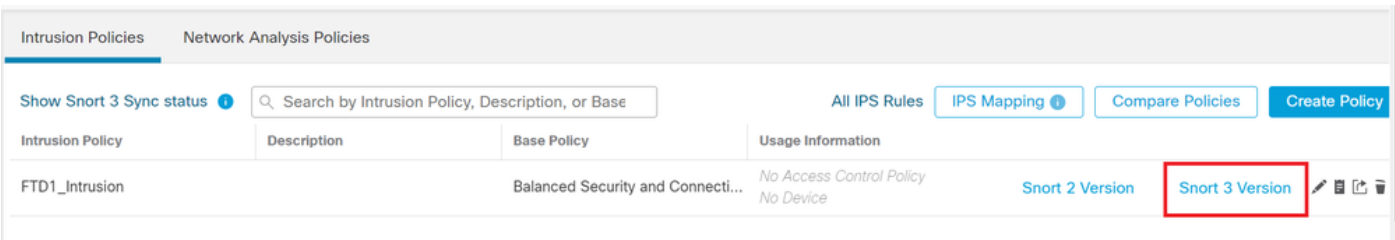

Snort 3

移動先 Advanced Filters をクリックし、図に示すようにSIDをフィルタリングする最新の日付を選択 します。

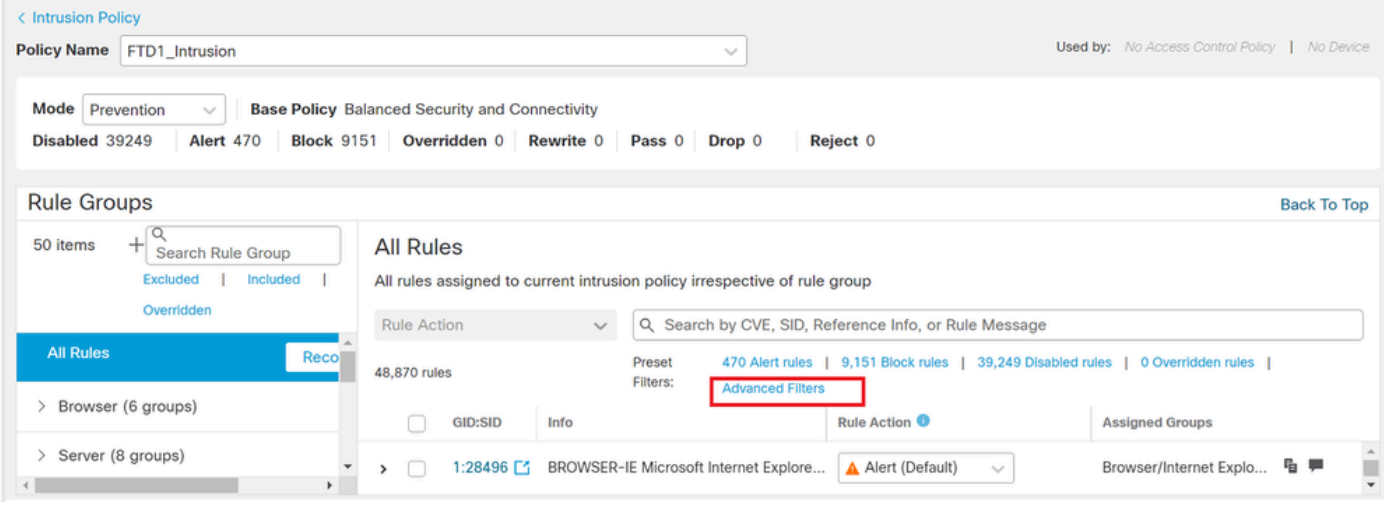

Snort 3フィルタ

y.

# **Advanced Filters**

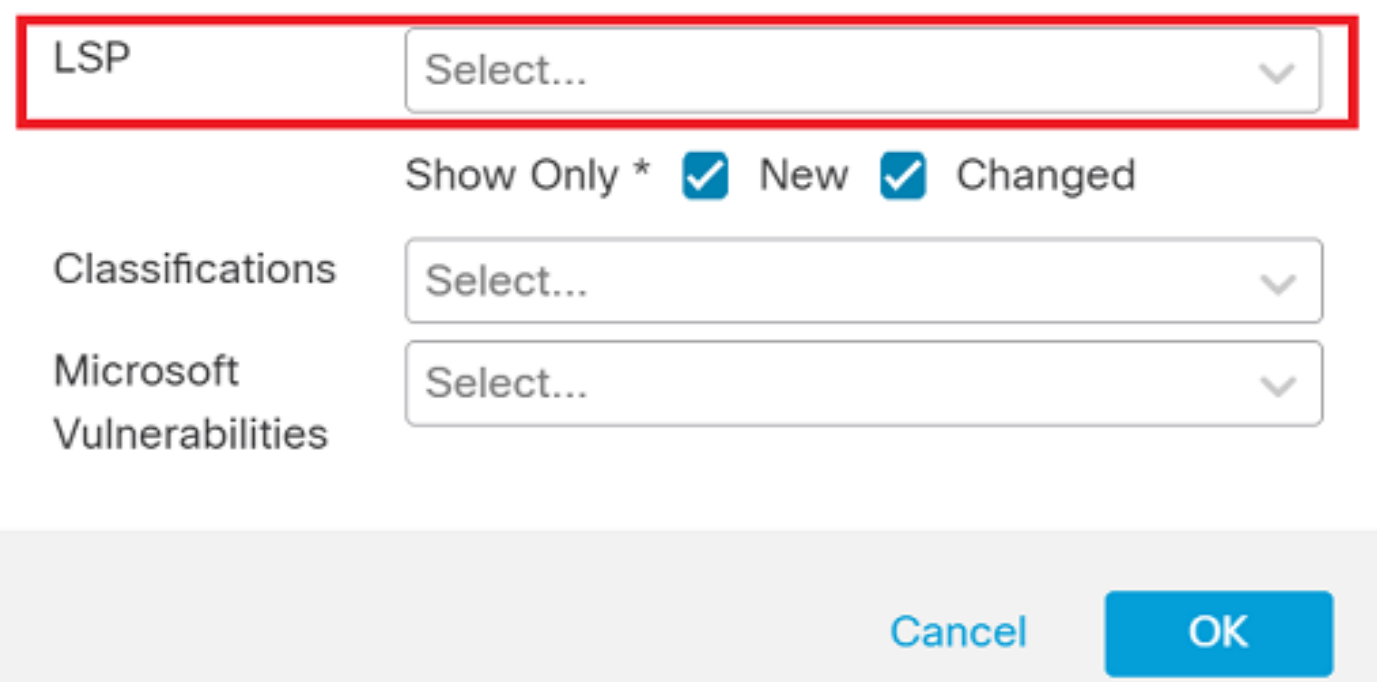

Ø

高度なフィルタの下のLSP

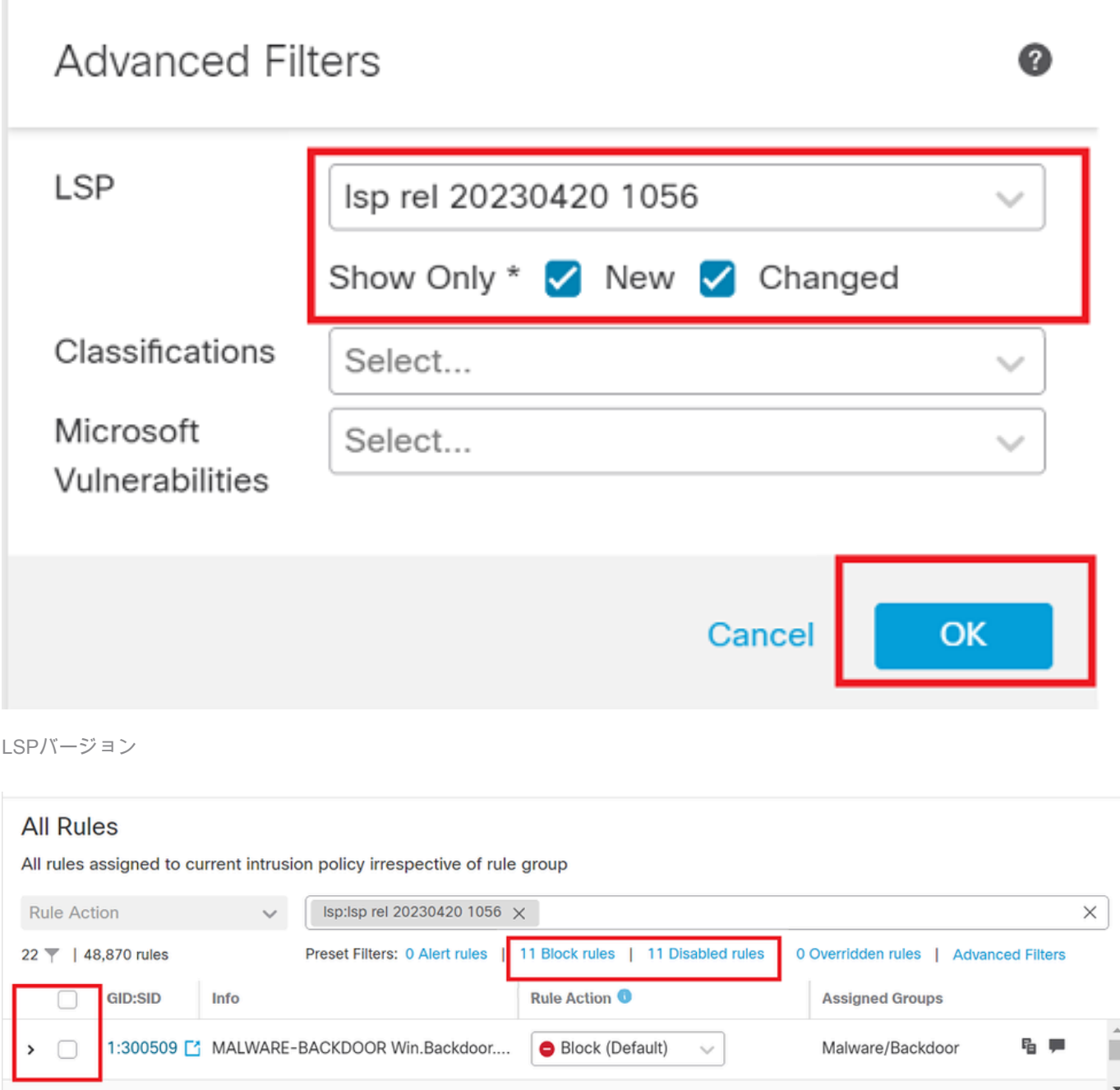

Sidの事前設定フィルタ

以下のオプションから必要なものを選択します。 Rule state 図に示すように。

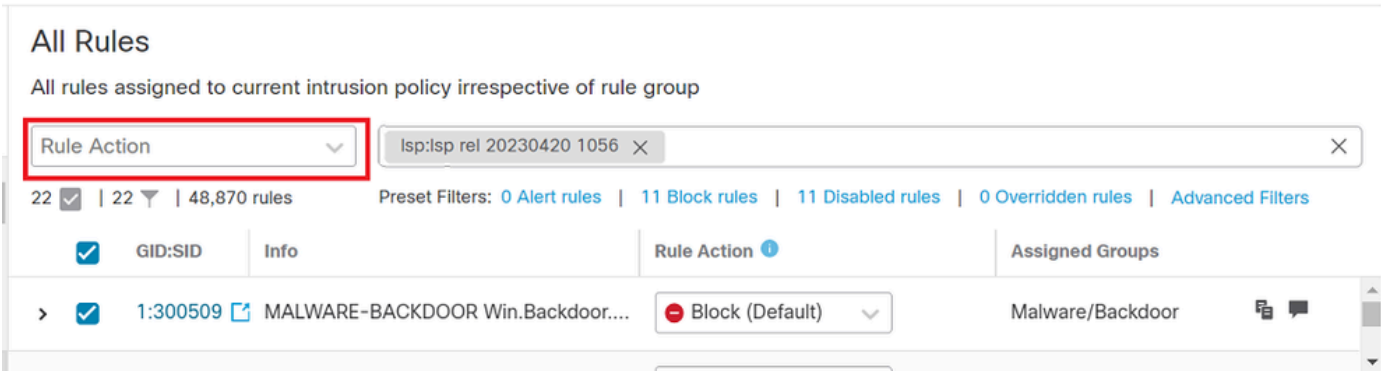

ルールアクション

翻訳について

シスコは世界中のユーザにそれぞれの言語でサポート コンテンツを提供するために、機械と人に よる翻訳を組み合わせて、本ドキュメントを翻訳しています。ただし、最高度の機械翻訳であっ ても、専門家による翻訳のような正確性は確保されません。シスコは、これら翻訳の正確性につ いて法的責任を負いません。原典である英語版(リンクからアクセス可能)もあわせて参照する ことを推奨します。